**Michael Kofler** 

# **Ubuntu Server**

## Installation, Konfiguration, Administration

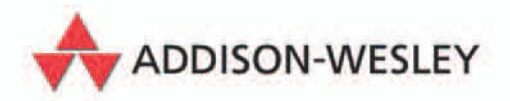

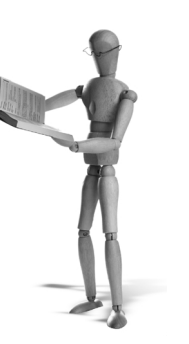

## **3 Erste Schritte**

Bevor Sie sich an die Konfiguration Ihres Servers begeben, sollten Sie ein erstes Update durchführen und sich mit dem Server vertraut machen. Insbesondere wer bisher – egal unter welchem Betriebssystem – immer mit einer grafischen Benutzeroberfläche gearbeitet hat, muss umdenken. Unter Linux ist es üblich, die Server-Konfiguration und -Administration im Textmodus durchzuführen – und das häufig nicht lokal, sondern von einem anderen R[echn](#page-1-0)er im lokalen Netzwerk aus oder via Internet.

#### **3.1 Arbeiten in der Konsole**

Nach dem Start des neuen Ubuntu-Servers erscheint die Login-Aufforderung nüchtern im Textmodus (siehe Abbildung 3.1). Nach dem Login können Sie Kommandos ausführen, mit einem Editor (z. B. nano oder vim) Textdateien ändern etc. Im Linuxbzw. Unix-Jargon nennt man dieses System zur Eingabe von Kommandos und zur Ausgabe von deren Ergebnissen »Konsole«.

```
% Starting kernel log daemon...<br>* Starting OpenBSD Secure Shell server sshd<br>* Starting MD monitoring service mdadm --monitor
                                                                                                               n_{\mathcal{R}}n<sub>k</sub>* Starting MD monitoring service mdadm --mon<br>* Starting deferred execution scheduler atd<br>* Starting periodic command scheduler crond<br>No apache MPM package installed<br>* Running local boot scripts (/etc/rc.local)
                                                                                                            [0, 0]r nk
                                                                                                            [0, 0]Ubuntu 8.04.1 ubuntu tty1
ubuntu login: kofler
Password:
The programs included with the Ubuntu system are free software:
the exact distribution terms for each program are described in the<br>individual files in /usr/share/doc/*/copyright.
Ubuntu comes with ABSOLUTELY NO WARRANTY, to the extent permitted by
applicable law.
To access official Ubuntu documentation, please visit:
http://help.ubuntu.com/
kof ler@ubuntu:~$
```
<span id="page-1-0"></span>Abbildung 3.1: Textkonsole

Für viele Aufgaben ist eine Konsole recht wenig. Deswegen stehen im Textmodus sechs Konsolen zur Auswahl, zwischen denen Sie mit (Alt)+(F1) bis (Alt)+(F6)

bzw. mit  $\overline{A|t|}$ + $\leftarrow$  und  $\overline{A|t|}$ + $\rightarrow$  wechseln. Sie können alle Konsolen unabhängig voneinander nutzen. Wenn in einer Konsole ein zeitaufwendiges Kommando läuft, müssen Sie nicht auf das Ergebnis warten, sondern können in einer anderen Konsole weiterarbeiten.

Innerhalb der aktiven Konsole können Sie mit  $\lceil \frac{5 \text{trg}}{1 + \lfloor \frac{8 \text{trg}}{1 + \lfloor \frac{8 \text{trg}}{1 + \lfloor \frac{8 \text{trg}}{1 + \lfloor \frac{8 \text{trg}}{1 + \lfloor \frac{8 \text{trg}}{1 + \lfloor \frac{8 \text{trg}}{1 + \lfloor \frac{8 \text{trg}}{1 + \lfloor \frac{8 \text{trg}}{1 + \lfloor \frac{8 \text{trg}}{1 + \lfloor \frac{8 \text{trg}}{1$ einige Seiten durch zurückliegende Ergebnisse scrollen. Dieser Pufferspeicher geht allerdings bei jedem Konsolenwechsel verloren.

#### **sudo und root**

Der während der Installation angelegte Login ist für die meisten administrativen Aufgaben ungeeignet, weil er keine Rechte zum Zugriff auf Systemdateien gibt. Ein direkter root-Login ist nicht möglich. Der unter Ubuntu übliche Weg zur Ausführung von Kommandos mit root-Rechten geht stattdessen über sudo:

```
user$ sudo mount /dev/xxx /verzeichnis
[sudo] password for user: ********
user$ sudo nano /etc/fstab
...
```
Beim ersten sudo-Kommando müssen Sie aus Sicherheitsgründen nochmals Ihr Passwort angeben. Anschließend merkt sich Ubuntu das Passwort für 20 Minuten. Das ist zwar eine gewisse Erleichterung, die ständige sudo-Eingabe ist auf die Dauer aber dennoch lästig.

Abhilfe schaft sudo -s. Damit wechseln Sie in einen root-Modus, der anhält, bis Sie das Kommando exit ausführen oder den Modus mit (Strg)+(D) beenden. Sie erkennen den root-Modus daran, dass der Kommando-Prompt (also der Text vor der Cursorposition zur Kommandoeingabe) mit root@rechnername:verzeichnis# beginnt. In diesem Buch kürze ich den Prompt aus Platzgründen zu root# ab.

```
user$ sudo -s
[sudo] password for user: ********
root# mount /dev/xxx /verzeichnis
root# nano /etc/fstab
...
root# <Strg>+<D>
user$
```
#### **Hinweis**

Natürlich ist es möglich, auch unter Ubuntu den root-Login zu aktivieren – Seite 75 verrät, wie.

In diesem Buch ist allen Kommandos, die Sie mit root-Rechten ausführen müssen, der Prompt root# vorangestellt. Es ist Ihnen überlassen, ob Sie diese Kommandos mit sudo, innerhalb einer sudo -s-Session oder über einen aktivierten root-Login ausführen.

#### **Rechner herunterfahren bzw. neu starten**

Um den Rechner herunterzufahren bzw. neu zu starten führen Sie in einer Konsole die Kommandos sudo halt bzw. sudo reboot aus. Auch die Tastenkombination (Strg)+(Alt)+(Entf) löst einen Neustart aus.

#### **Texteditoren installieren**

Standardmäßig stehen unter Ubuntu die Texteditoren nano (kompatibel zu pico) sowie vim (kompatibel zu vi) zur Auswahl. Emacs-Freunde müssen ihren Lieblingseditor selbst installieren und haben dabei die Wahl zwischen den Paketen emacs22-nox (69 MByte), xemacs11 (117 MByte) oder joe (1 MByte). Persönlich ist mir die Minimalvariante joe am liebsten – trotz diverser Einschränkungen gegenüber den Vollversionen.

#### root# **apt-get install joe**

joe emuliert diverse bekannte Editoren. Die Emacs-Variante starten Sie mit jmacs.

#### **Die Maus in der Konsole (gpm)**

Die Maus funktioniert nicht nur im Grafikmodus, sondern hat auch im Textmodus ihre Berechtigung. Mit dem standardmäßig nicht installierten Programm gpm können Sie die Maus in der Konsole dazu verwenden, um Text zu markieren (linke Maustaste) und an der gerade aktuellen Cursorposition wieder einzufügen (mittlere Maustaste). Das klingt nicht spektakulär, erspart Ihnen aber oft eine Menge Tipparbeit. Beachten Sie, dass es bei den meisten Programmen unmöglich ist, die Cursorposition durch einen Mausklick zu verändern! Zur Installation von gpm führen Sie das folgende Kommando aus:

root# **apt-get install gpm**

#### **Konsolenauflösung vergrößern**

Wenn Sie vor einem großen Monitor sitzen, wird Sie die Textauflösung von nur 80\*25 Zeichen bald zur Verzweiflung treiben. Statt klobiger, pixeliger Buchstaben wären mehr Zeilen und Spalten wünschenswert. Das ist grundsätzlich kein Problem – Linux ist auch in der Lage, Textkonsolen im Grafikmodus (frame buffer) darzustellen. Allerdings müssen Sie dazu einige Änderungen in Konfigurationsdateien vornehmen. Im ersten Schritt öffnen Sie die Datei /etc/initramfs-tools/modules mit einem Editor und fügen die drei im Folgenden hervorgehobenen Zeilen hinzu. Sie erreichen damit, dass die für den Grafikmodus erforderlichen Kernelmodule beim Systemstart geladen werden.

```
# Datei /etc/initramfs-tools/modules
...
fbcon
vesafb
vga16fb
```
Des Weiteren deaktivieren Sie in der Datei /etc/modprobe.d/blacklist-framebuffer die Zeilen blacklist vesafb und blacklist vga16fb, indem Sie ein Kommentarzeichen voranstellen.

```
# Datei /etc/modprobe.d/blacklist-framebuffer
...
# blacklist vesafb
# blacklist vga16fb
```
Damit diese Änderungen wirksam werden, generieren Sie die Initram-Datei neu. Diese Datei enthält Kernelmodule und Scripts, die im Bootprozess unmittelbar nach dem Laden des Kernels benötigt werden.

#### root# **update-initramfs -u**

Der nächste Schritt besteht darin, die Modusnummer für die gewünschte Bildschirmauflösung zu ermitteln. Dazu installieren Sie das Paket hwinfo und führen das gleichnamige Kommando mit der Option --framebuffer aus. Wenn Ihr Bildschirm beispielsweise eine Auflösung von 1600\*1200 Pixel hat, lautet die Kennzahl des dazugehörenden Modus 0x32a.

```
root# apt-get install hwinfo
root# hwinfo --framebuffer
...
Mode 0x0328: 1280x1024 (+1280), 8 bits
Mode 0x0329: 1400x1050 (+1400), 8 bits
Mode 0x032a: 1600x1200 (+1600), 8 bits
Mode 0x032b: 1792x1344 (+1792), 8 bits
...
```
Zuletzt müssen Sie nun mit einem Editor die GRUB-Konfigurationsdatei /boot/ grub/menu.lst öffnen. Dort fügen Sie bei der Zeile # defotions=... und in der ersten kernel-Zeile die Option vga=0x32e ein.

```
# Datei /boot/grub/menu.lst
...
# defoptions=quiet splash vga=0x32e
```
Nach einem Neustart können die Textkonsolen nun in voller Monitorauflösung genutzt werden.

#### **3.2 Update durchführen**

Zu den ersten Aktionen auf dem neuen Server zählt ein Update. Damit werden alle Pakete aktualisiert, zu denen es seit der Zusammenstellung der Installations-CD (Sicherheits-)Korrekturen gegeben hat. In der Regel sind das sehr viele Pakete, d. h. der Download und das nachfolgende Update dauern eine Weile. Zumeist reichen hierfür die beiden folgenden Kommandos: Das erste ermittelt den aktuellen Status der Paketquellen. Das zweite aktualisiert alle Pakete.

```
root# apt-get update
root# apt-get upgrade
...
Die folgenden Pakete sind zurückgehalten worden:
  bind9-host dnsutils libbind9-30 libisccfg30
Die folgenden Pakete werden aktualisiert:
  eject initramfs-tools iproute libisc32 libisccc30 libldap-2.4-2
  liblwres30 linux-image-2.6.24-19-server pciutils procps python2.5
  python2.5-minimal tzdata ufw update-manager-core
15 aktualisiert, 0 neu installiert, 0 zu entfernen und
4 nicht aktualisiert.
Es müssen 24,1MB Archive geholt werden.
After this operation, 24,6kB of additional disk space will be used.
Möchten Sie fortfahren [J/n]? j
...
```
Wenn wie im obigen Beispiel eine gewisse Anzahl von Paketen nicht aktualisiert wird oder wenn Pakete zurückgehalten werden, liegt dies zumeist daran, dass zur Aktualisierung die Installation weiterer Pakete erforderlich wäre. apt-get upgrade macht das standardmäßig nicht. Abhilfe schafft apt-get dist-upgrade:

```
root# apt-get dist-upgrade
...
Die folgenden NEUEN Pakete werden installiert:
 libdns35
Die folgenden Pakete werden aktualisiert:
 bind9-host dnsutils libbind9-30 libisccfg30
4 aktualisiert, 1 neu installiert, 0 zu entfernen und
0 nicht aktualisiert.
...
```
Wenn während des Updates ein neuer Kernel installiert wurde (Paket linux-imagennn), werden die so behobenen Sicherheitsmängel erst nach einem Rechnerneustart wirksam:

#### root# **reboot**

Natürlich ist es nun auch weiterhin erforderlich, die Pakete Ihres Servers regelmäßig zu aktualisieren. Wie Sie diese Aufgabe automatisieren können, wird ab Seite 114 beschrieben.

### **3.3 Arbeiten mit SSH**

Die meisten Server-Administratoren ziehen es vor, Server nicht lokal, sondern über ein Netzwerk (LAN oder Internet) zu verwalten. In vielen Fällen ist das eine Notwendigkeit, ganz einfach deswegen, weil die zu administrierenden Rechner oft nicht ohne Weiteres physikalisch zugänglich sind, weil sie im Keller, in einem anderen Gebäude oder bei einem Internet Service Provider stehen.

Die erste Wahl für die Fernadministration ist das Programm ssh, das innerhalb eines Konsolenfensters auf dem lokalen Rechner ausgeführt wird. Nach dem Login können Sie darin Kommandos wie in einer Textkonsole ausführen. Wenn sich auf dem lokalen Rechner eine grafische Benutzeroberfläche befindet, können Sie das Konsolenfenster nach Belieben verkleinern oder vergrößern, die Farben nach Belieben einstellen etc. Auch das parallele Arbeiten in mehreren Konsolenfenstern ist möglich. Kurz und gut, die Anwendung von ssh erhöht den Arbeitskomfort ganz erheblich.

```
user# ssh benutzername@mein-server
benutzername@mein-server's password: ********
Last login: Thu Sep 11 15:22:30 2008 from merkur.sol
Linux ubuntu 2.6.24-19-server #1 SMP Wed Aug 20 18:43:06 UTC 2008
x86\_64 ...
```
**Hinweis**

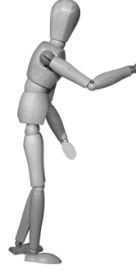

Wenn Sie mit ssh das erste Mal eine Verbindung zu einem Rechner herstellen, fragt das Programm, ob Sie das wirklich möchten. Anschließend speichert es die IP-Adresse, den Hostnamen und den Schlüssel des externen SSH-Servers in der Datei ~/.ssh/known\_hosts. In Zukunft überprüft ssh bei jedem Verbindungsaufbau, ob diese Informationen weiterhin übereinstimmen. Ist das nicht der Fall (z. B. nach einer Neuinstallation des Servers), müssen Sie den betreffenden Eintrag aus known\_host entfernen, bevor ein neuerlicher Verbindungsaufbau möglich ist. Das ist eine Sicherheitsmaßnahme, um eine unbeabsichtigte Verbindung zu einem anderen Rechner zu vermeiden.

Die Anwendung von ssh setzt voraus, dass auf dem Server ein SSH-Server läuft. Wenn Sie die diesbezügliche Option nicht schon während der Installation gewählt haben, führe[n Sie auf dem Server das folge](http://ebox-platform.com/)nde Kommando aus:

#### root# **a[pt-get](http://www.ispconfig.org/) [install](http://www.ispconfig.org/) [openssh-serv](http://www.ispconfig.org/)er**

Als Alternative bzw. Ergänzung zu ssh bieten sich webbasierte Konfigurationshilfen an. Zwei populäre Programme sind ebox (primär für LAN-Server) und ISPconfig (für Root-Server und Internet Service Provider):

```
http://ebox-platform.com/
http://www.ispconfig.org/
```